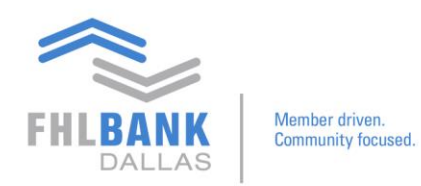

## **Reporting and Pledge Entries on Nexus9**

The purpose of these instructions is to show users how to remove pledge entries on holdings reports.

From the main page:

## Click Custody & Clearing → Under Reporting & Analytics, click Custody Reporting

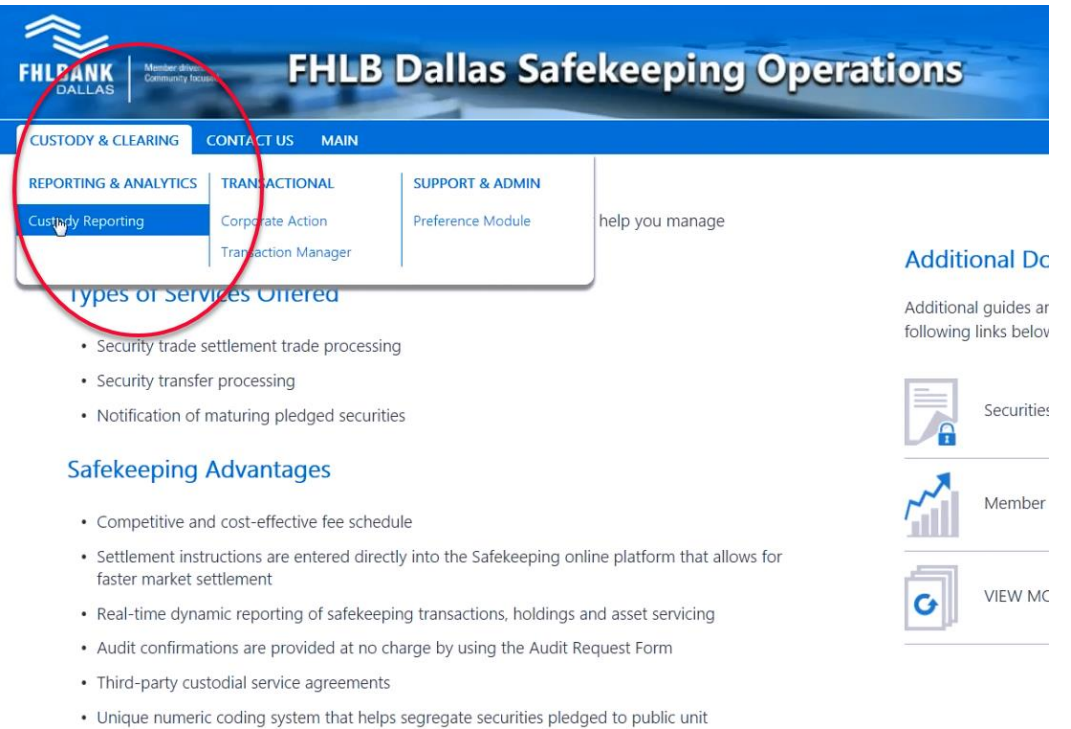

On the main page of Custody Reporting, click **Queries/Reports** → **All Holdings Report** 

Click **Edit.** This will take you to a page where you can modify the name of the report, titled **Queries: Edit**.

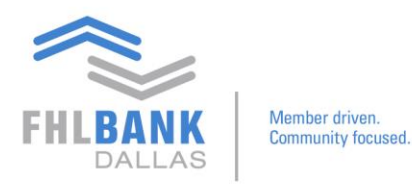

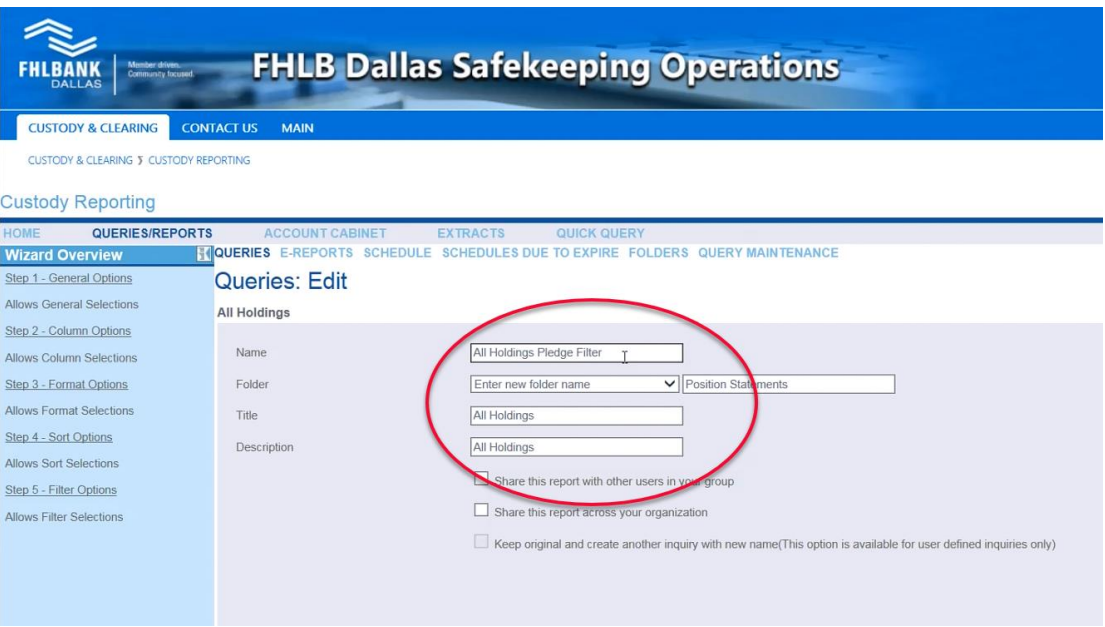

- Change the Name of the Report
- Change the folder in which you desire to save it to
- Change the Title
- Change the Description
- Click **Next** and it will lead to Step 2. No changes are required for Step 2, which show the headings of the columns for the overall report.
- Step 3 and 4 both pertain to adding totals to the report data and does not pertain to pledge entries. (If needed, *refer to instructions from [Adding Totals on Reports\)](file://///nasdata1/share/corpadm/Corporate%20Communications/Projects/2019/Safekeeping%20Tutorials/Resources/Unedited%20Videos)* Proceed to the final step of the process.
- Step 5 is where you need to create an expression.

On "All Holdings Pledge Filter" page, select the following (exhibit on the next page):

- ➢ Columns: **Pledge Code**
- ➢ Condition: **is null**
- $\triangleright$  Value: (no selection)
- ➢ Connector: **And**
- ➢ Click **Add**, which will cause the expression, "**Pledge Code is null And**" to appear

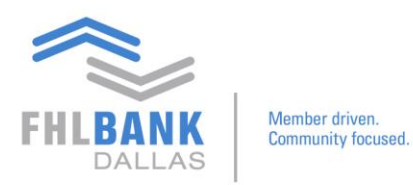

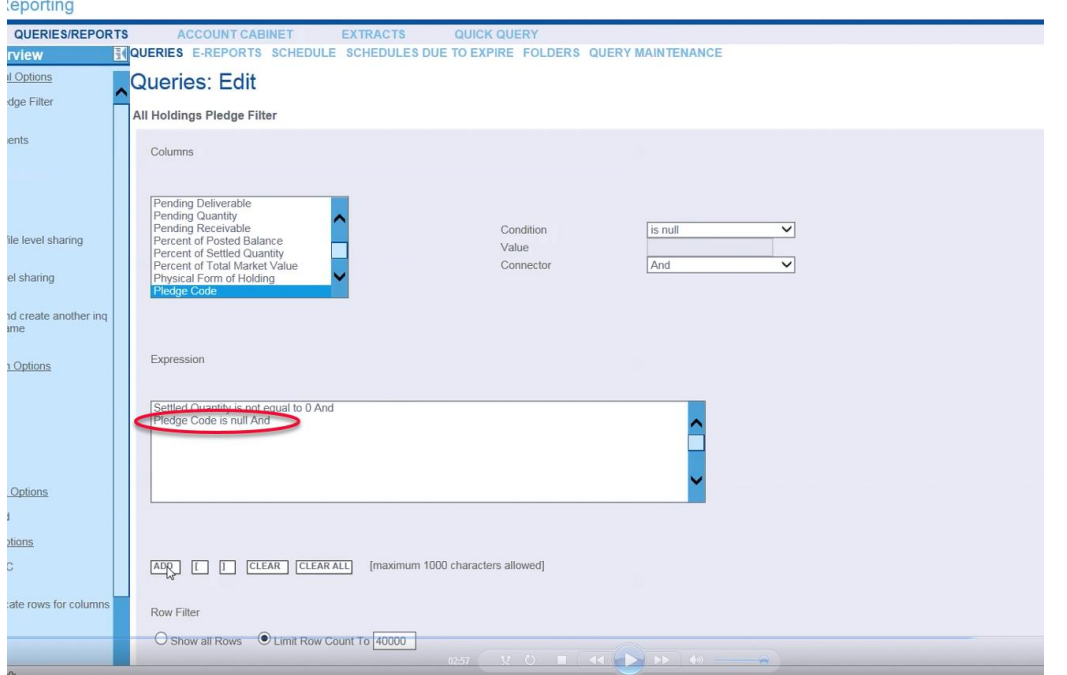

By modifying the expression of this setting, it will look for any settled quantity that is greater than zero without being associated with a pledge code. On the report, it will return just holdings with no pledge entries.

## Click **Save** → **OK** → **OK**

This will lead to the main page of the report. It will provide another opportunity to execute the report. Click **Execute.**

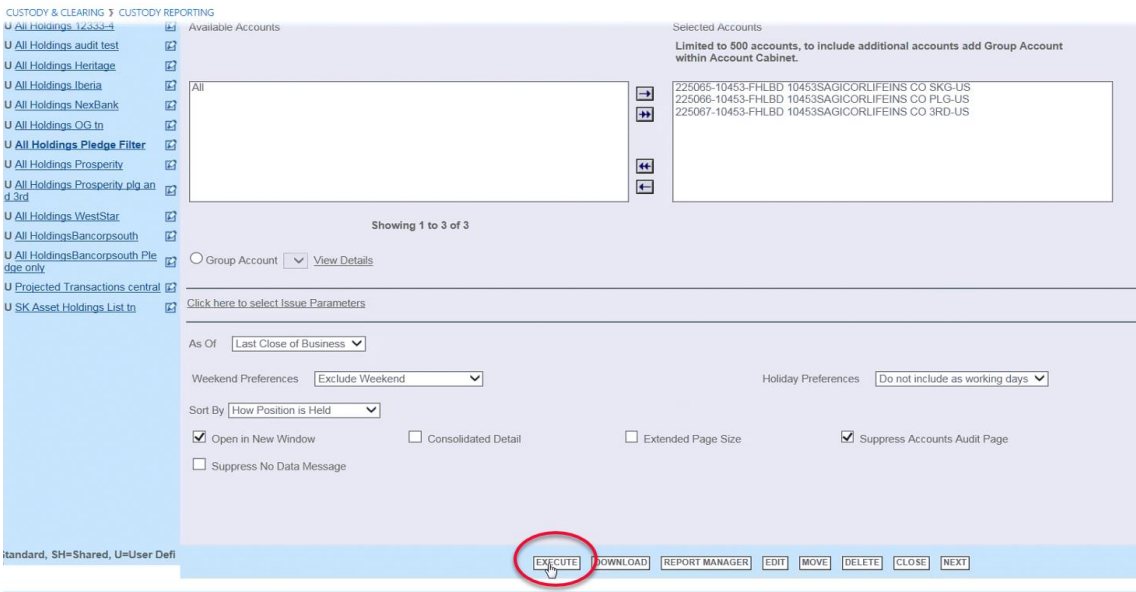

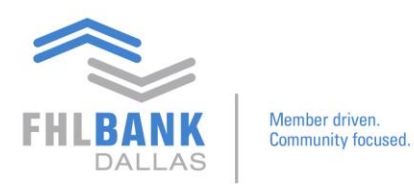

Once executed, the report that was generated will appear. You will see that the report excludes the pledge entry transactions that were duplicated or unwanted on the list.

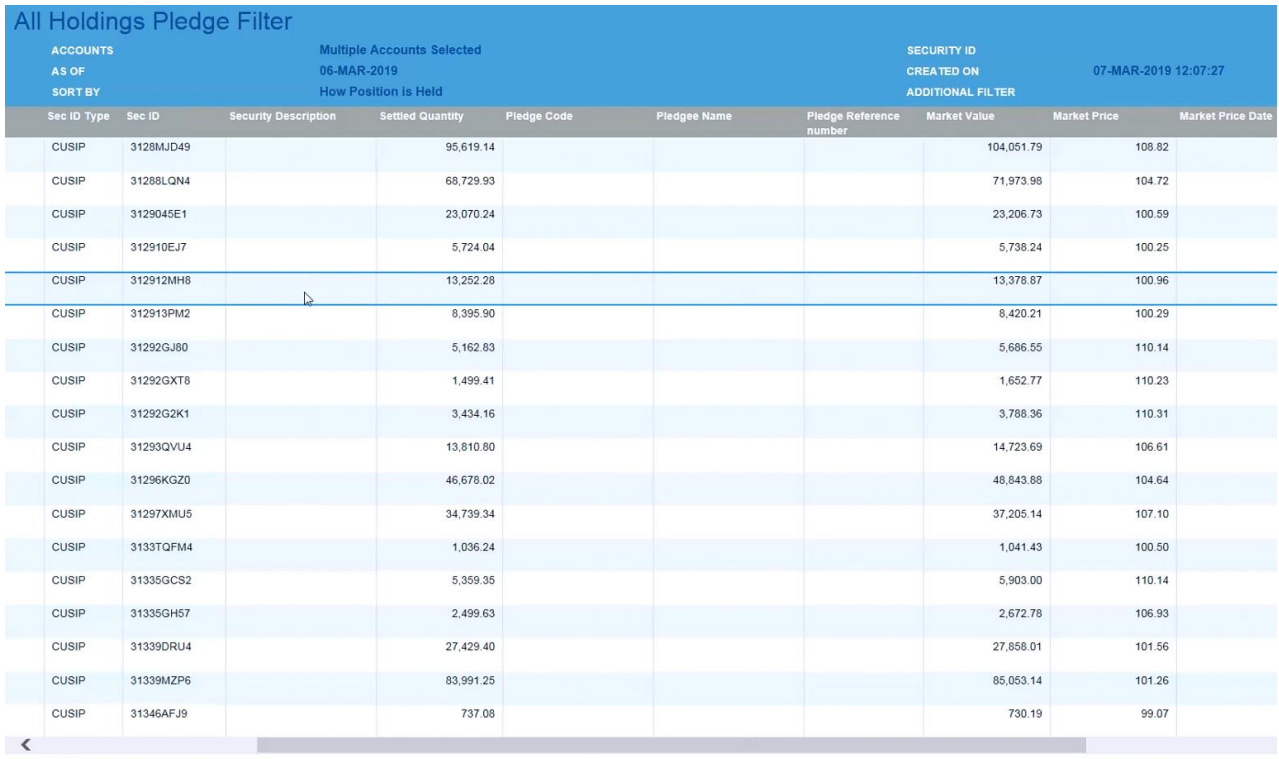

If you have any questions or would like to suggest a topic, please contact Processing at 214.441.8010 or processing@fhlb.com.